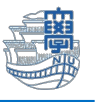

## Outlook Exchange 設定(Microsoft365)

「長崎大学 Office365 アカウント」が必要となります。 長崎大学 Office 365 アカウントは以下の通りです。

【ユーザー名】

長大 ID@ms.nagasaki-u.ac.jp 例)<mark>aa87654321</mark>@ms.nagasaki-u.ac.jp

【パスワード】

長大 ID 用のパスワード

1. タスクバーにある検索ボックスに【コントロールパネル】と入力し、コントロールパネルを起動し ます。

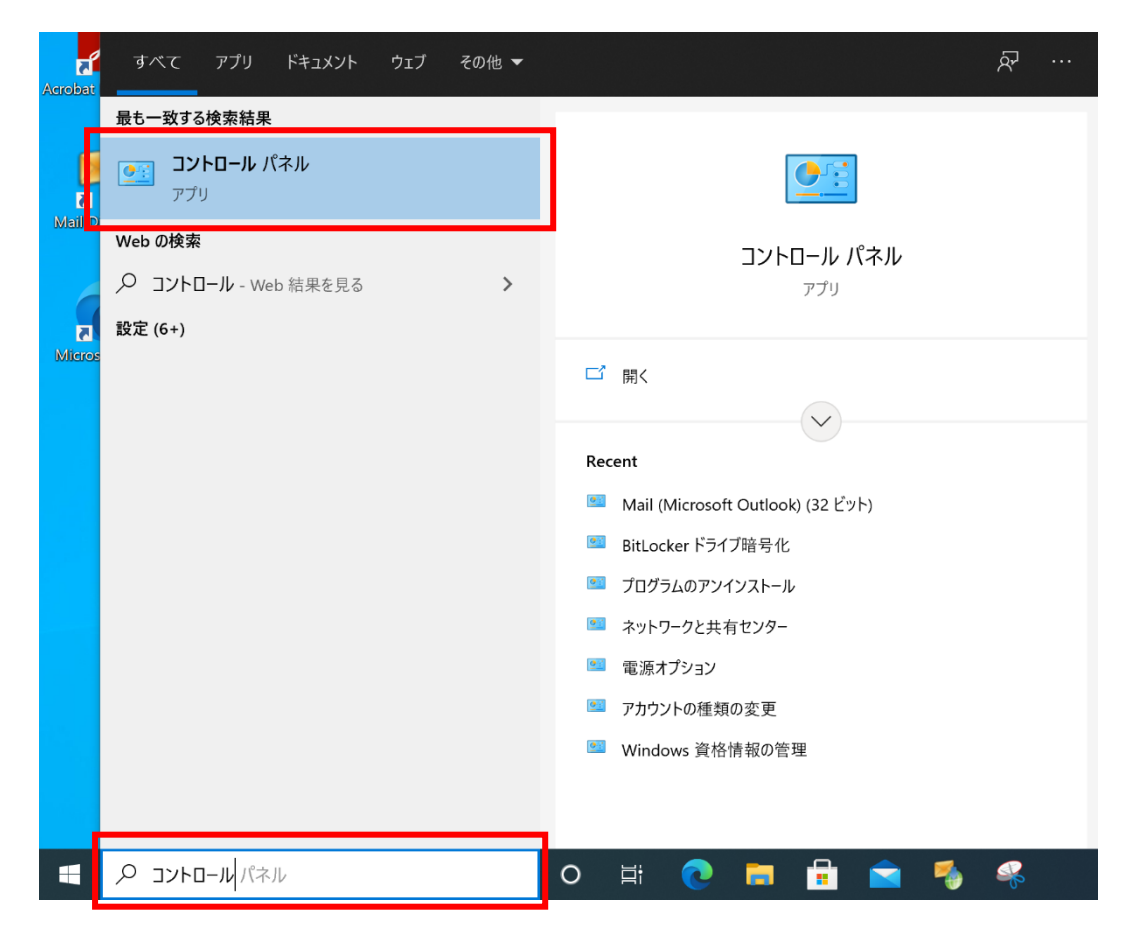

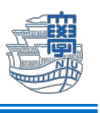

2. プログラムのアンインストールをクリックします。

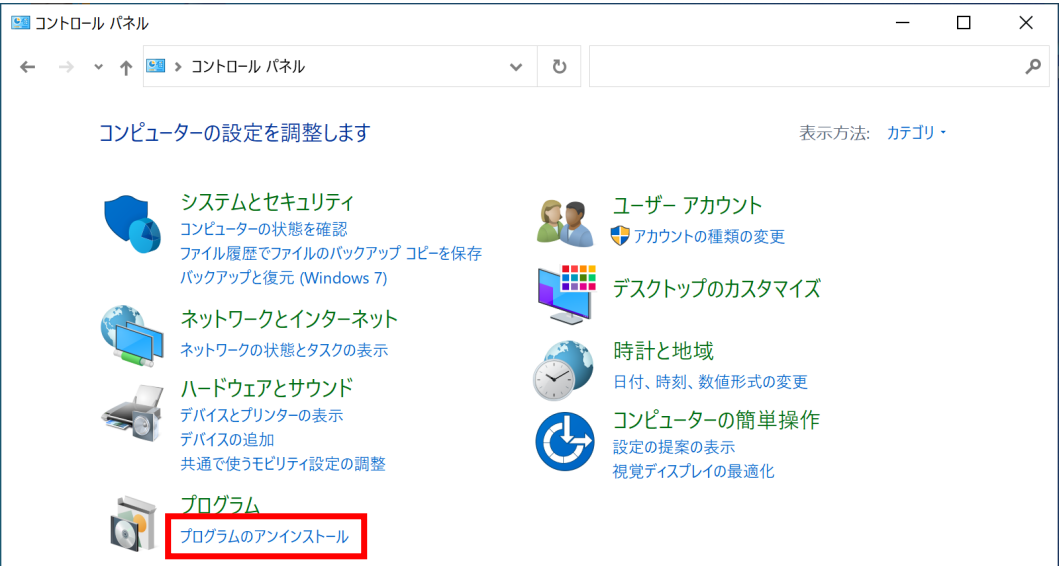

3. プログラムの一覧に【Microsoft 365 Apps for enterprise】がある場合は、このまま設定を続け てください。【Microsoft Office Professional Plus 2019】 となっている場合は、outlook2019 の設定マニュアルをご確認ください。

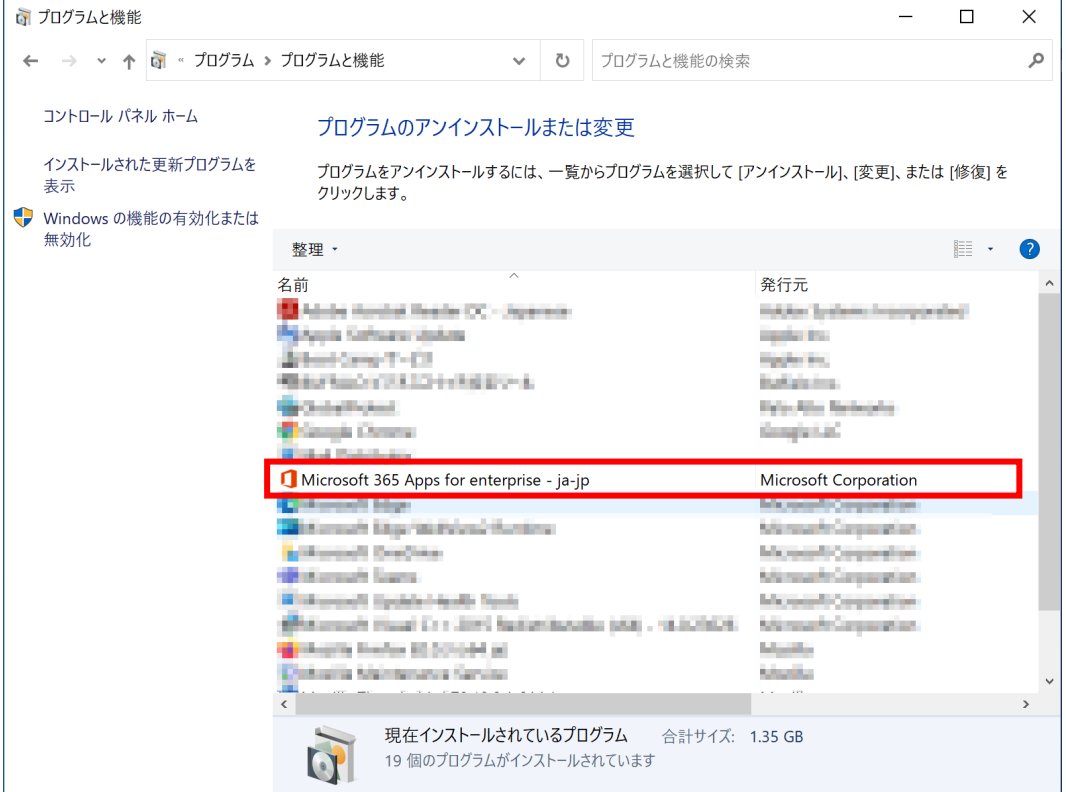

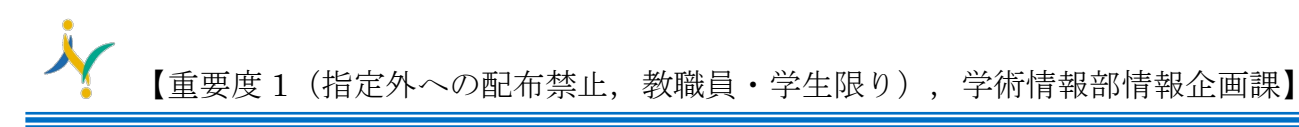

4. Outlook を起動します。

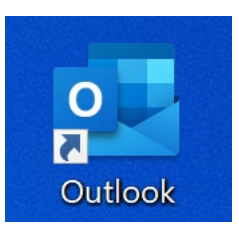

5. 下図のような画面が表示されたら、メールアドレスを入力して、【接続】をクリックします。

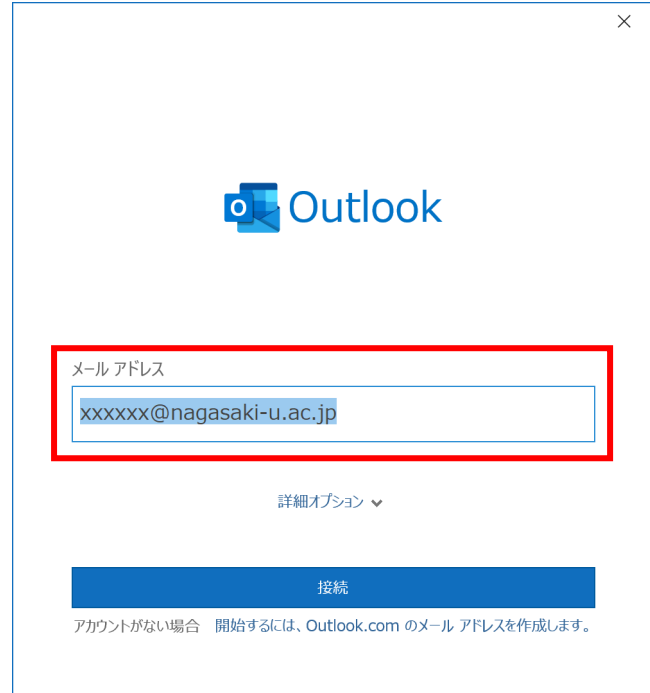

6. 下記の様な画面が出た場合は、【Exchange】をクリックします。出ない場合は、4 へ。

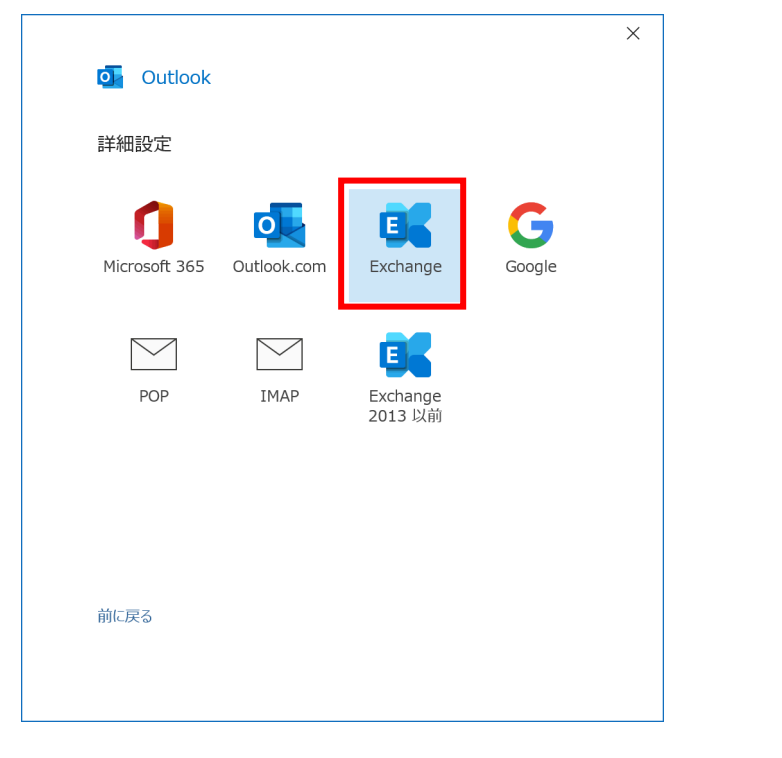

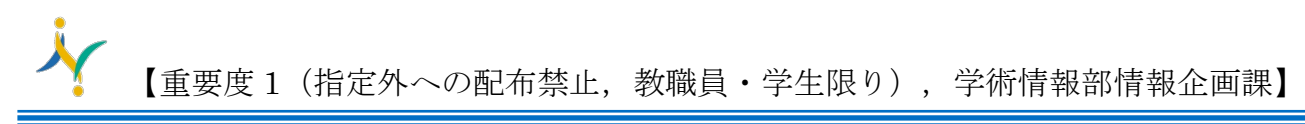

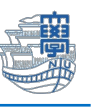

7. 長崎大学 Office365 アカウントとパスワード(長大 ID のパスワード)を入力し、【■資格情報を 記憶する】にチェックを入れて、【OK】をクリックします。

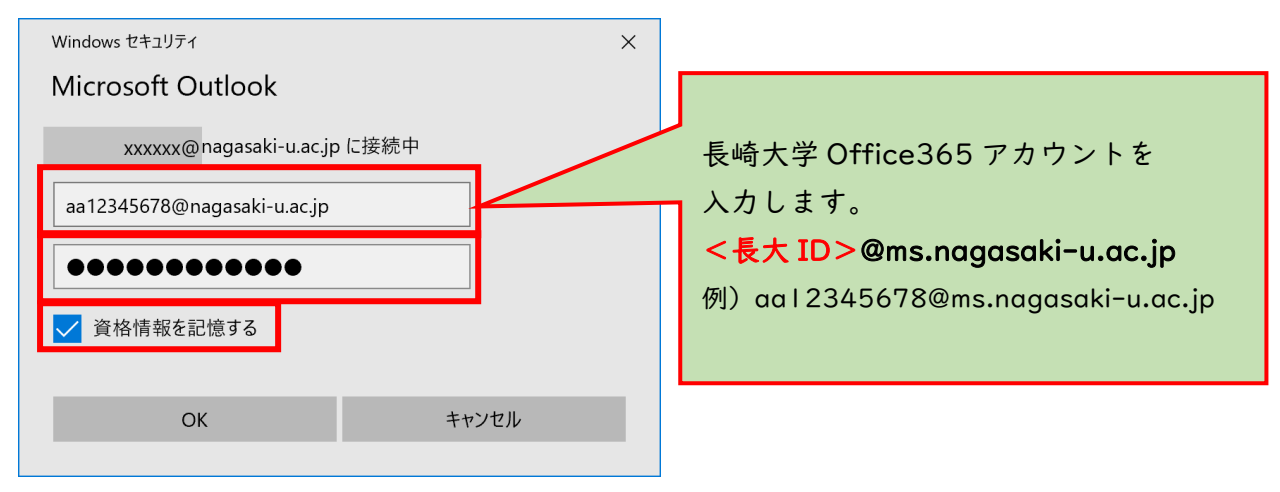

8. 下記の画面が表示されたら、【Outlook Mobile をスマートフォンにも設定する】のチェックを外 し、【完了】をクリックします。

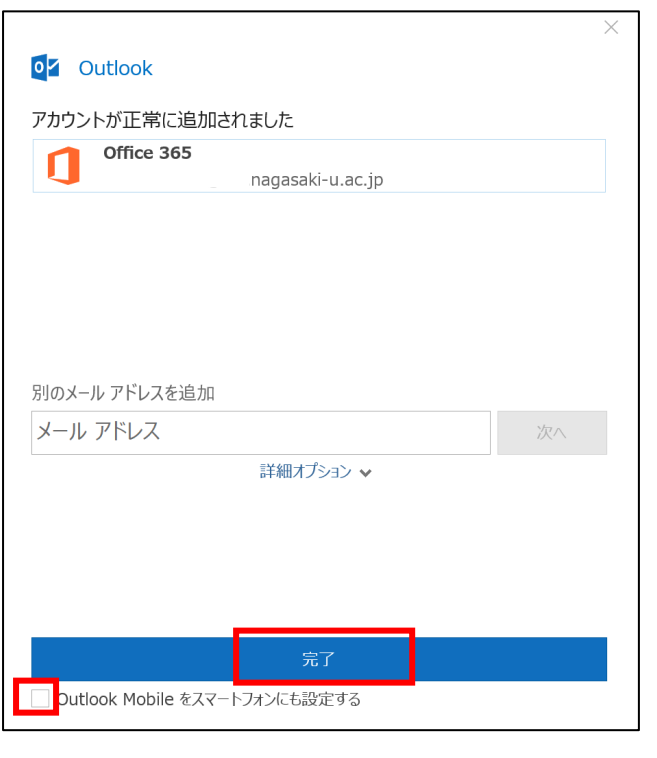

Outlook Mobile をスマートフォンにも設定する

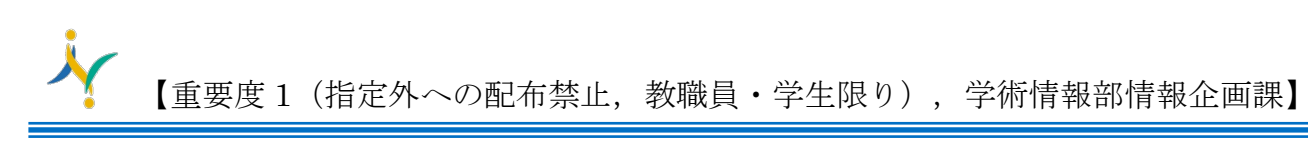

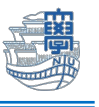

9. Outlook メニューの【ファイル】をクリックします。

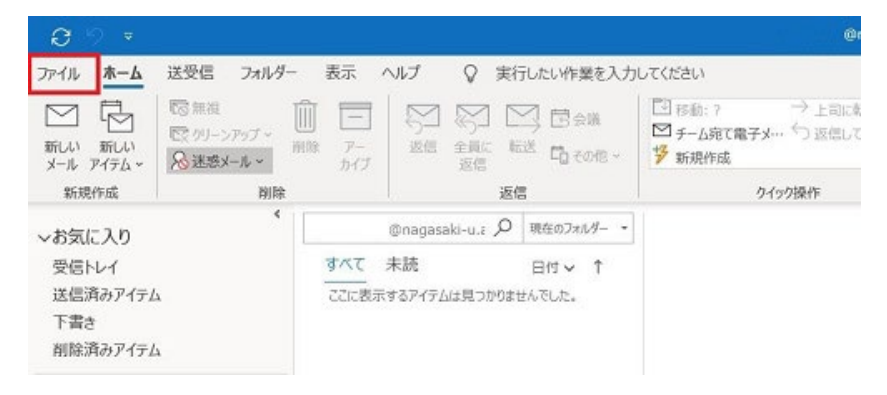

## 10.【オプション】をクリックします。

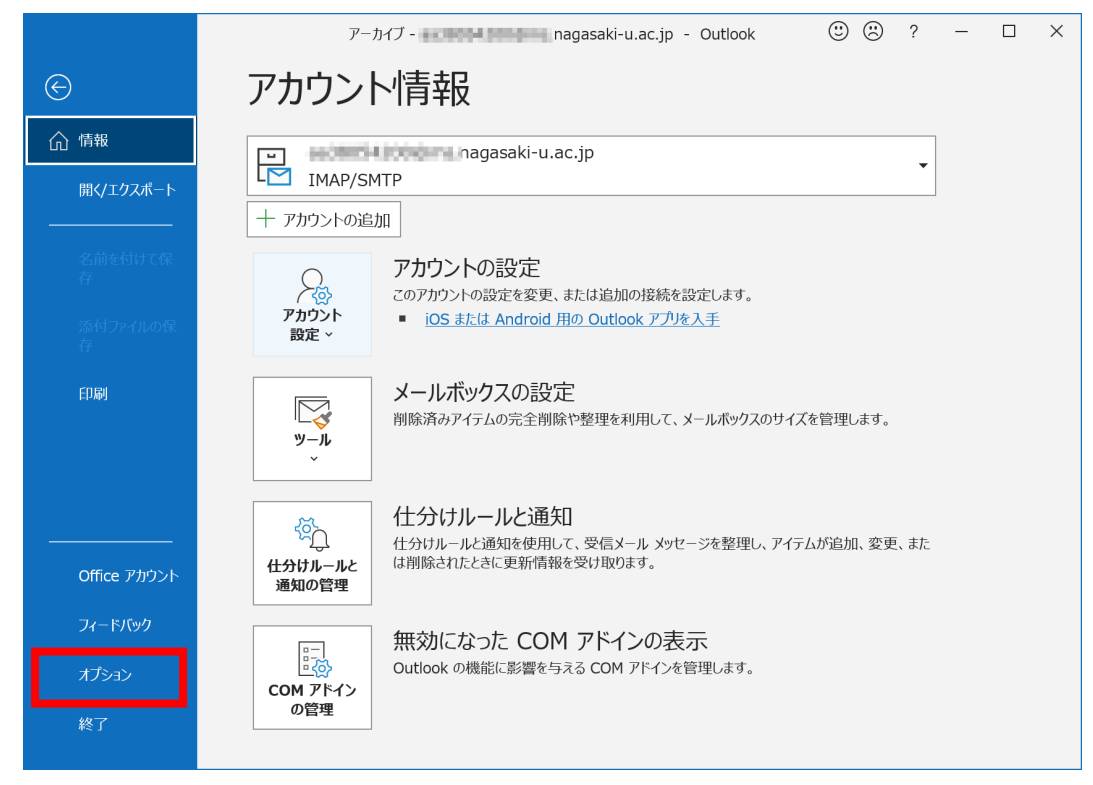

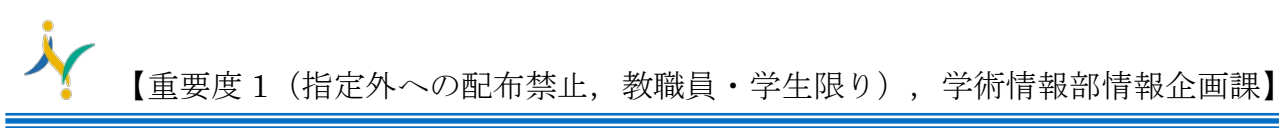

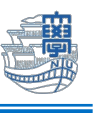

11.【メール】をクリックし、メッセージの作成の【次の形式でメッセージを作成する:】を【テキス ト形式】に変更し、【OK】をクリックします。

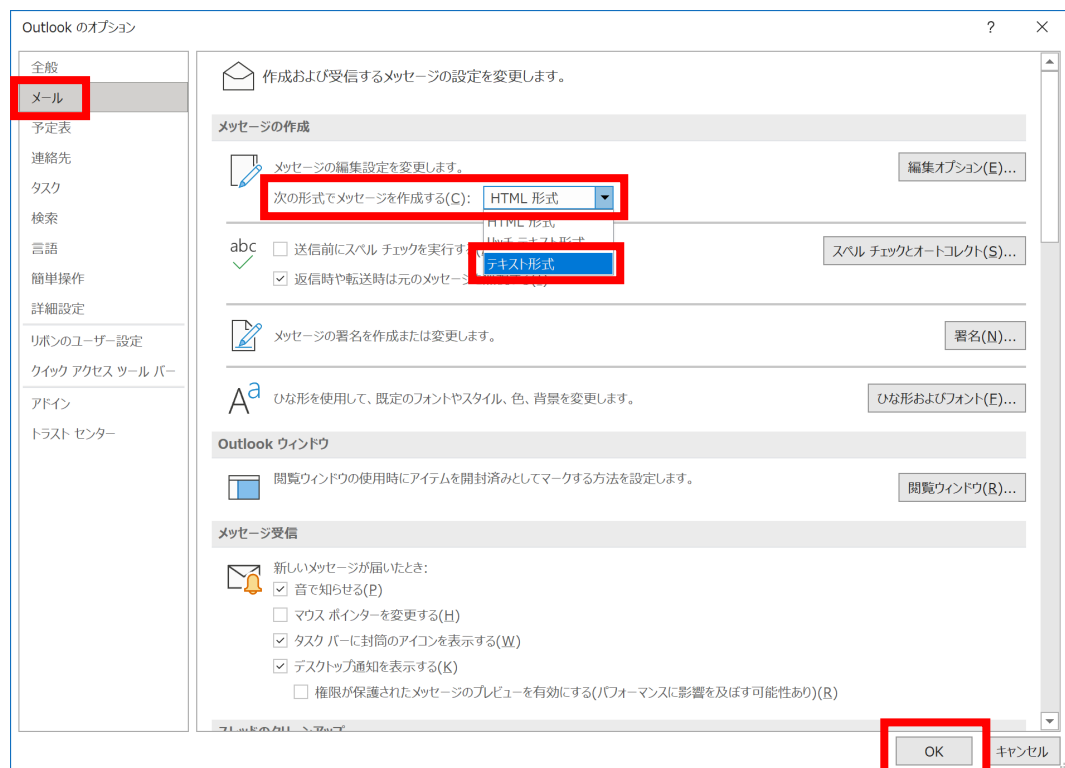

- 12. Outlook メニューの【表示】をクリックします。
	- 受信トレイが「優先」「その他」に分かれている場合があります。

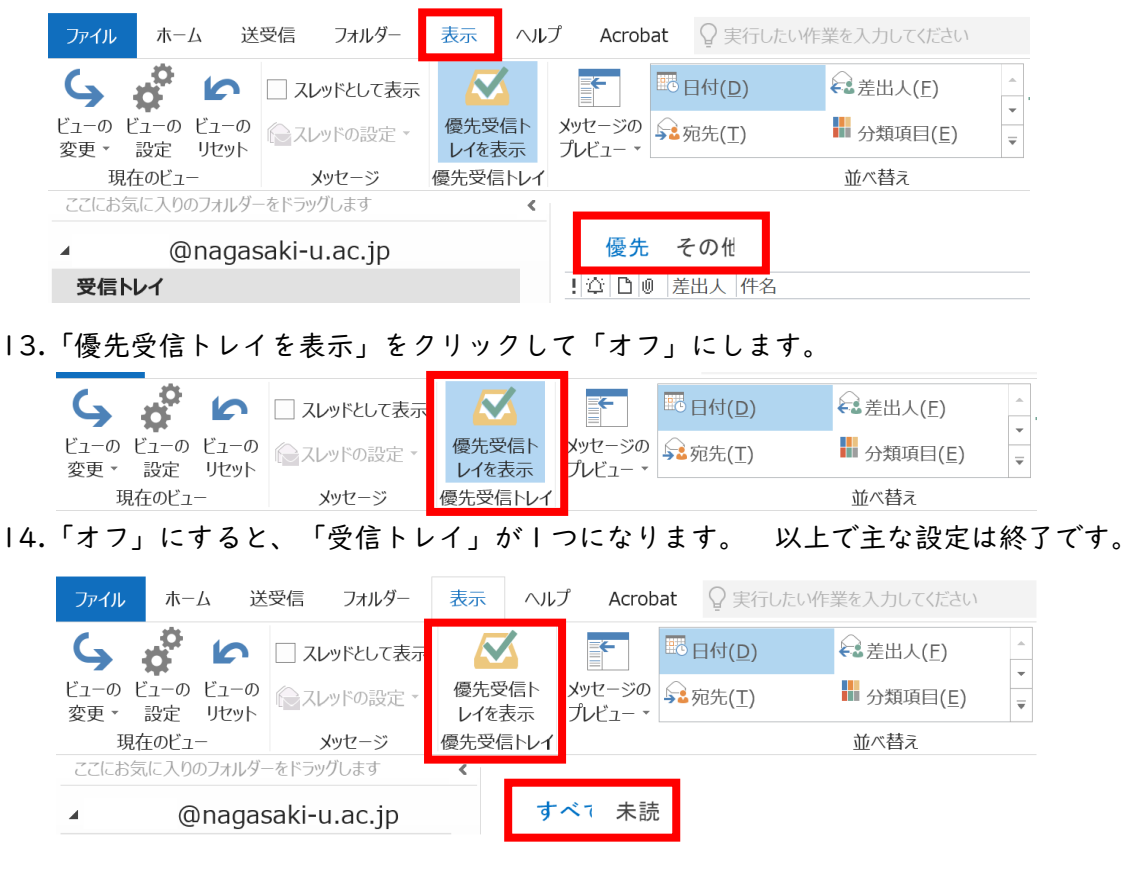